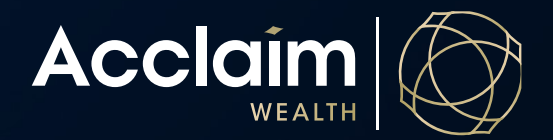

## **Setting Up Auto Rebalancing for Managed Funds**

Help Guide

Please note that if there is a trading account linked to this member portfolio, you will not be able to establish an auto rebalance of the managed fund portion of the investments. This function is for a Managed Fund Portfolio only.

- 1. Search for the client
- 2. Click on the Account menu arrow next to the client's name

Dejong AMGPSU AMG Acclaim Super - A0020921 (Active)

3. Under *Manage*, click on *Investment instructions*

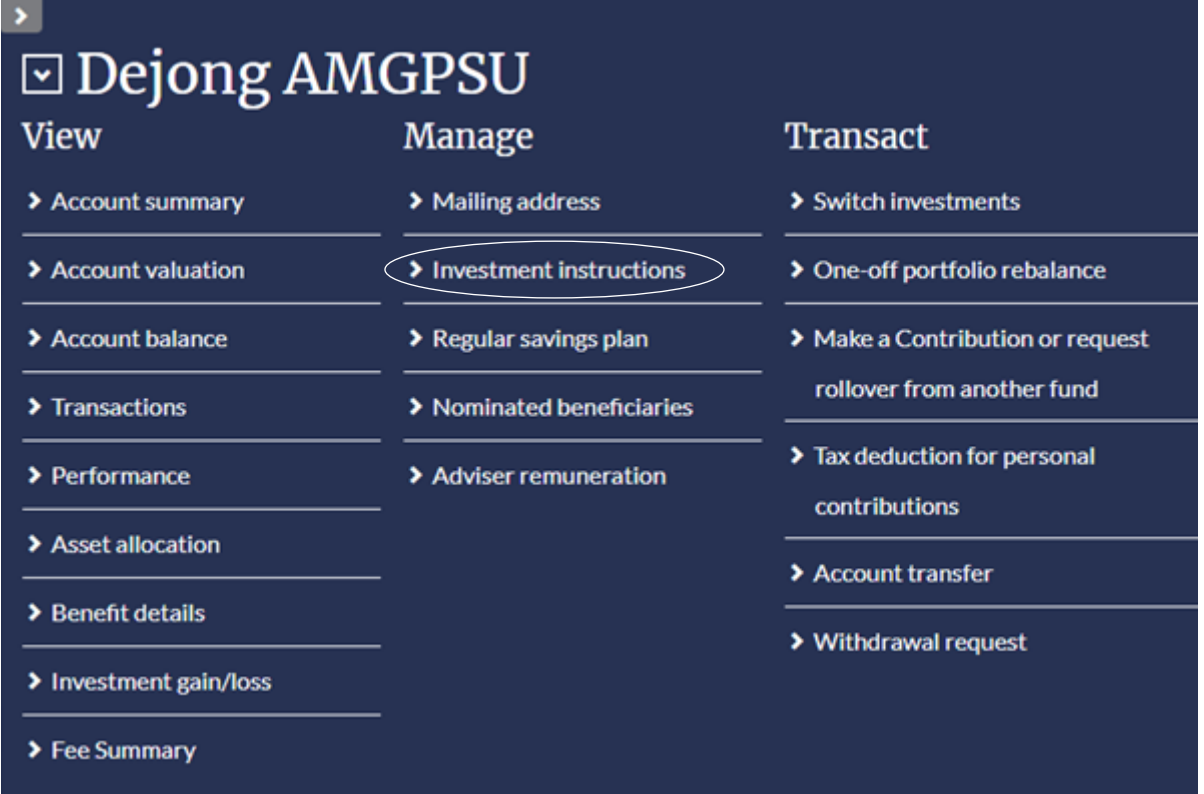

4. Select [Edit] at the top right of the Investment Instructions screen to change the current Account Rebalance Instructions.

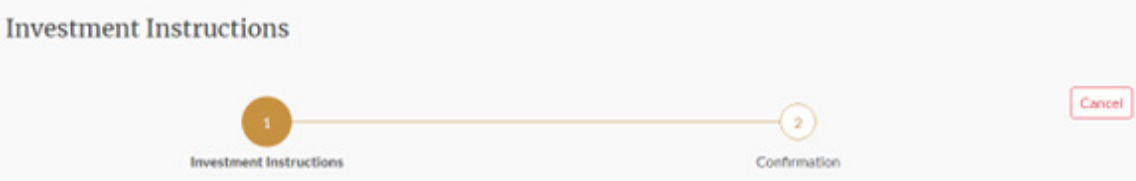

5. Select *Yes* under *Automatically Rebalance* Select the *Rebalance Frequency* Set the *Next Rebalance Date*

## **Account Rebalance Instructions**

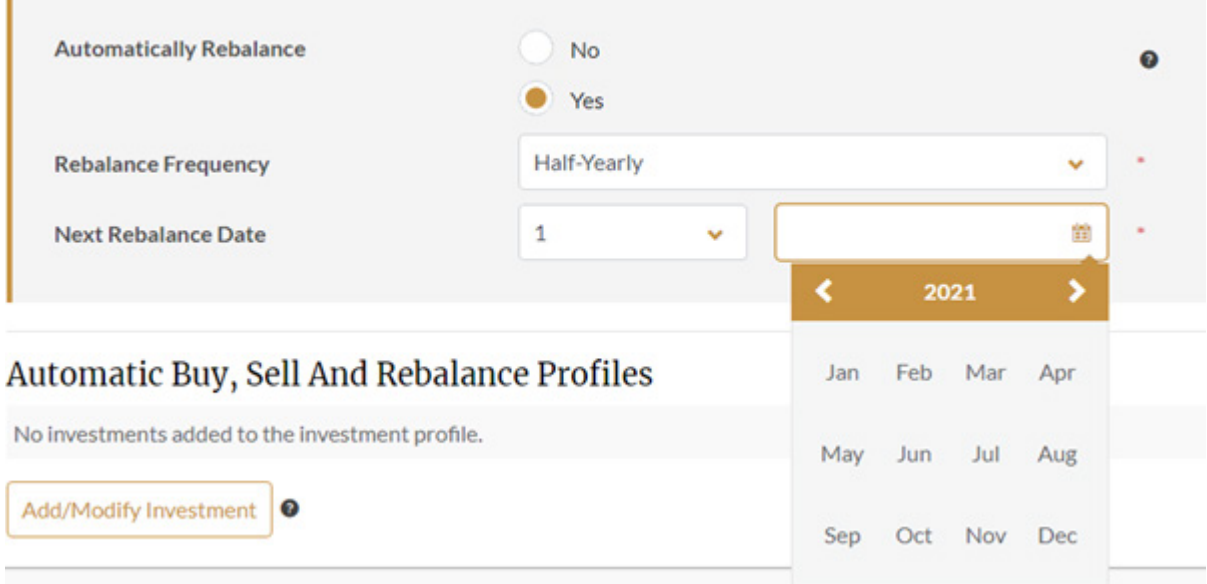

- 6. To alter existing or add new managed funds to the rebalance profile, please select Add/Modify Investment.
- *7. Enter Investment* name, tick selection then click [Add to Selection]. Repeat if more than one required.

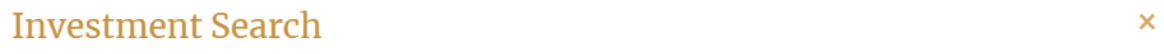

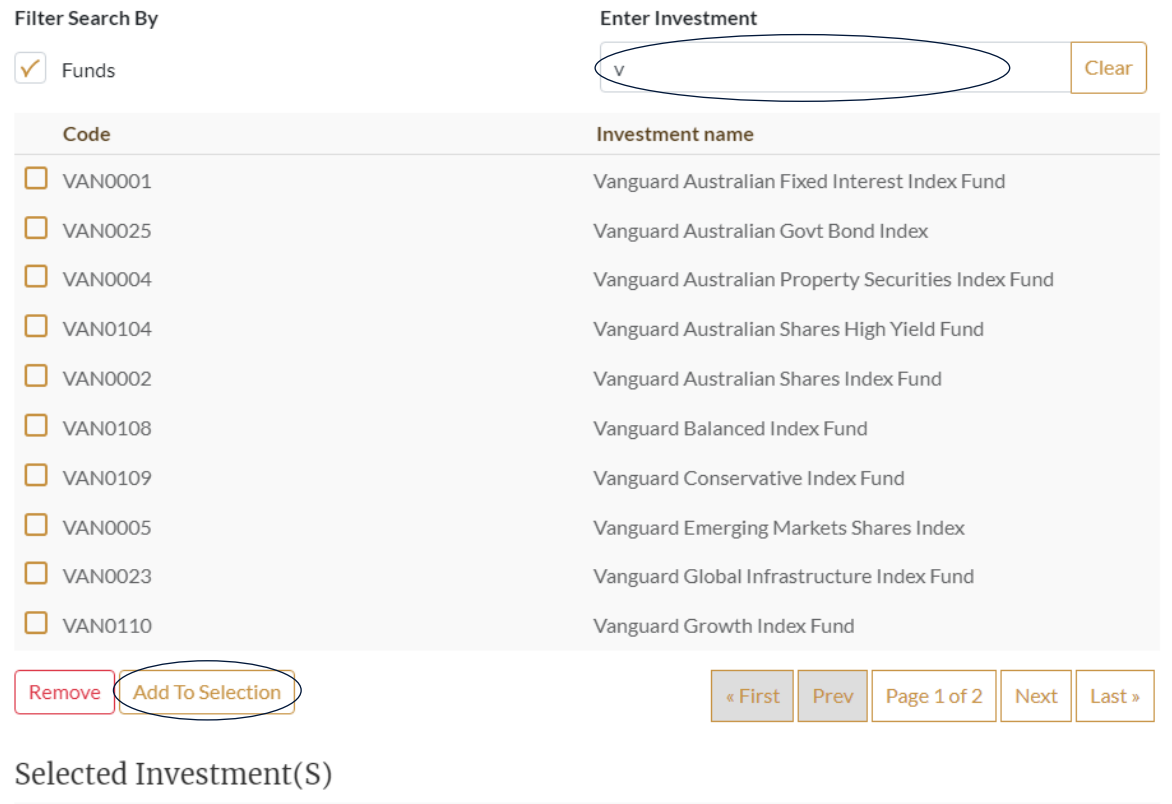

## $CASHACCT$ Cash Account (Current Investment) AMGCMA Cash Management Account (Current Investment)

Cancel

8. An automatic buy profile must be established using percentages of total portfolio value. The automatic buy profile will allocate all new money in accordance with the percentage values added, and the rebalance profile will align the portfolio to your requested percentages in the date frequency selected.

You can exclude certain funds from future investment and rebalance by ticking the Exclude button. Enter value of Rebalance Profile in selected funds.

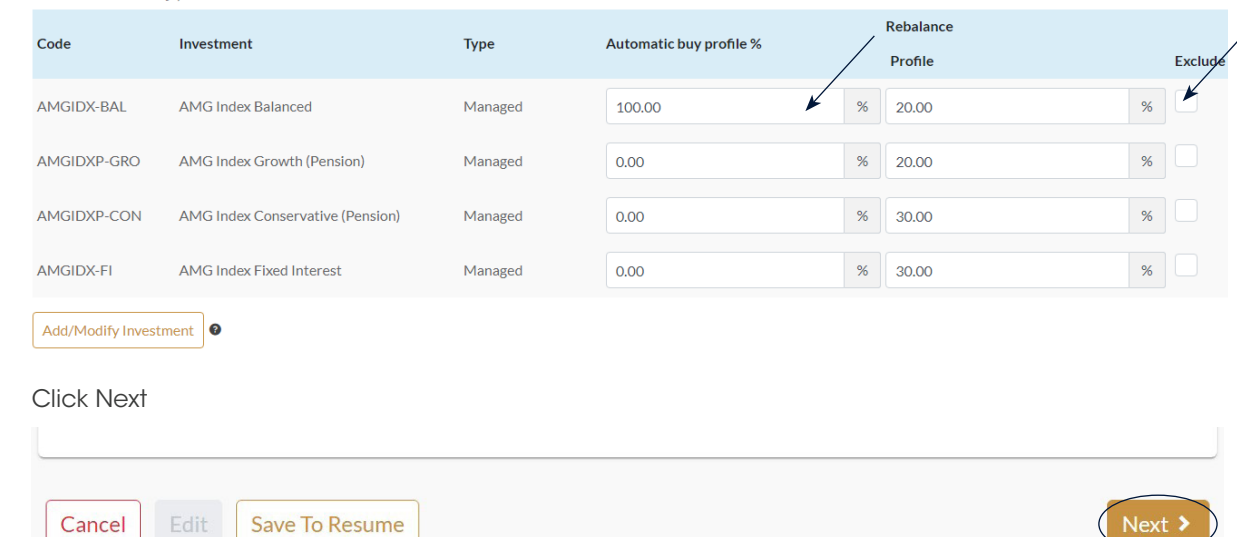

## 10. Tick to confirm, click [Submit]

Automatic Buy, Sell And Rebalance Profiles

9.

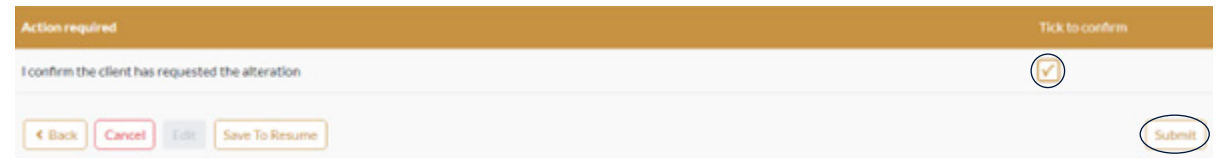